## Vejledning til installation af Cisco Webex til videotolkning

Du kan anvende Cisco Webex fra din pc, tablet eller smartphone.

Vejledningen her viser, hvordan du downloader Cisco Webex og aktiverer programmet på din pc.

## **Download Cisco Webex**

Tryk på linket her eller skriv adressen i browseren [https://www.webex.com/downloads](https://www.webex.com/downloads.html).html

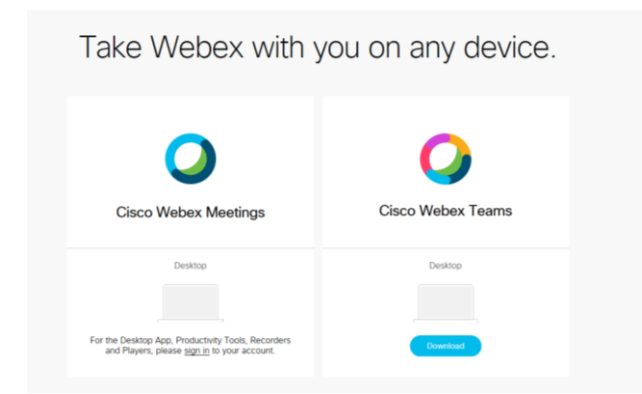

Vælg Download under Cisco Webex Teams.

Afhængig af din browser, vil du

```
1) få vist en bjælke nederst i skærmbilledet, hvor du skal vælge Kør 
                   Kør Gem v Annuller
               eller 
               2) du vil se, at programmet tæller op nederst I venstre hjørne af skærmbilledet, 
                    B WebexTeams (3),msi ^ som du, når det er færdig med at tælle op, kan klikke på
               og vælge Kør i det nye popup-billede 
                   Vil du køre denne fil?
                         Navn: ...ATKUS\Downloads\Chrome\WebexTeams (3).msi
                   憬
                        Udgiver: Cisco Systems, Inc.
                         Filtype: Windows Installer-pakke
                           Fra: \\RMFILE0019\home20$\KATKUS\Downloads\Chr...
                                        Kar Annuller
Accepter herefter aftalen med Cisco Webex
```
Webex Teams Setup Welcome to the Webex Teams Setup Wizard The Setup Wizard will install Webex Teams on your<br>computer. Click Next to continue or Cancel to exit the Setup **E Back Theat Cancel | Klik på Next og bagefter på Finish.** 

## **Kom i gang med Cisco Webex**

For at komme i gang, skal du indtaste **klinikkens e-mailadresse** og tryk på Næste.

Nu skal du åbne dit mailprogram og finde e-mail, der er sendt til den e-mailadresse, du netop har indtastede.

Opret en adgangskode. Adgangskoden er den samme for hele klinikken.

Gå tilbage til Cisco Webex og indtaste mailadresse og adgangskode.

Alle i klinikken bruger samme e-mailadresse og adgangskode til Cisco Webex.

Cisco Webex anvendes til Videotolkning. Testopkald til TolkDanmark kan aftales med TolkDanmark på telefonnr. 7027 2223 eller 7020 9912.

## **Tip til at få Ikon'et ud på skrivebordet:**

Hvis du vil have Cisco Webex-ikonet ud på skrivebordet, kan du:

- i browseren skal du holde musen over ikonet på adresselinien

- hold højre musetast end, så du tager fat i ikonet og på den måde kan flytte det

- træk ikonet ud på skrivebordet og slip musen.

Nu kan du, ændret teksten under ikonet til f.eks. "Teletolkning". Det gør du ved at venstreklikke på ikonet og vælg omdøb.